# **VC-A71SN** 超高清攝像機

# **(4K PTZ Video Camera)**

# 使用手冊-繁體中文

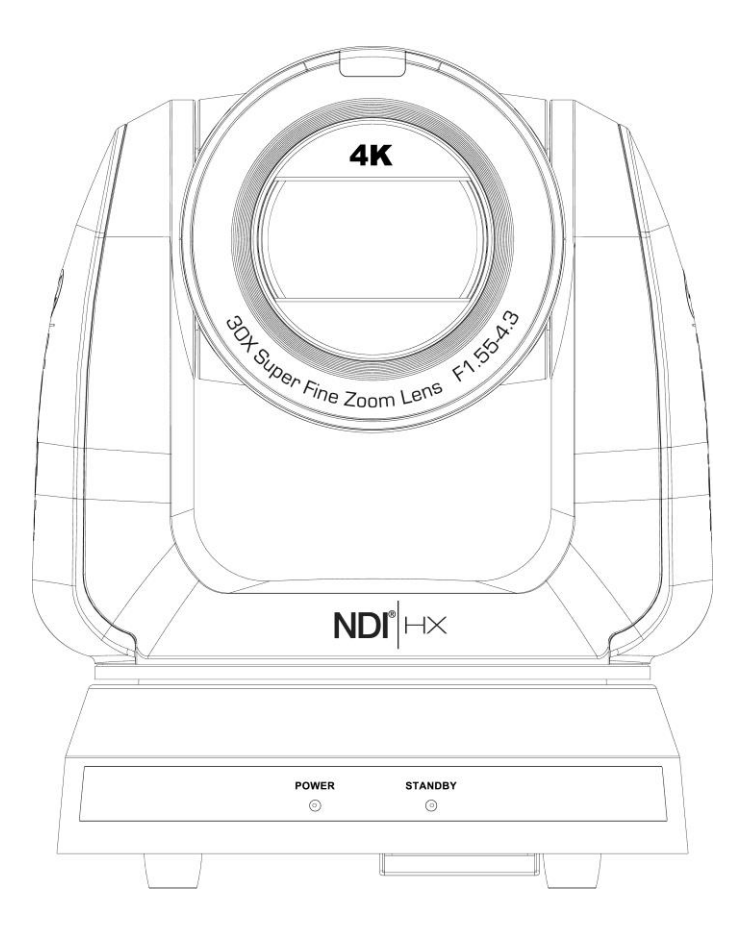

Version VCBC106d

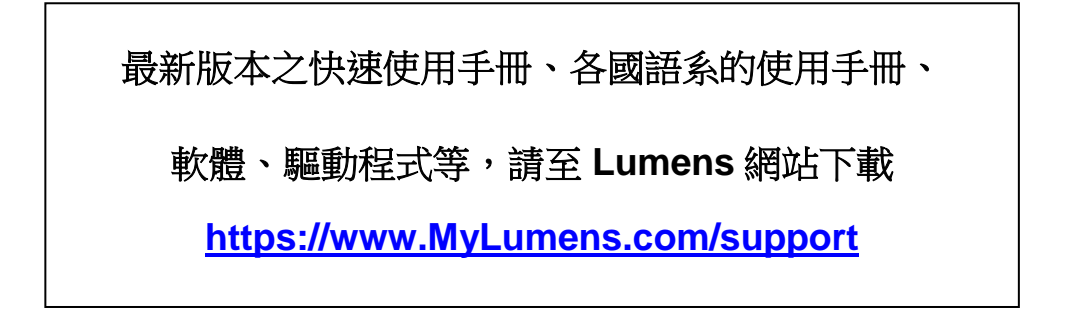

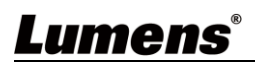

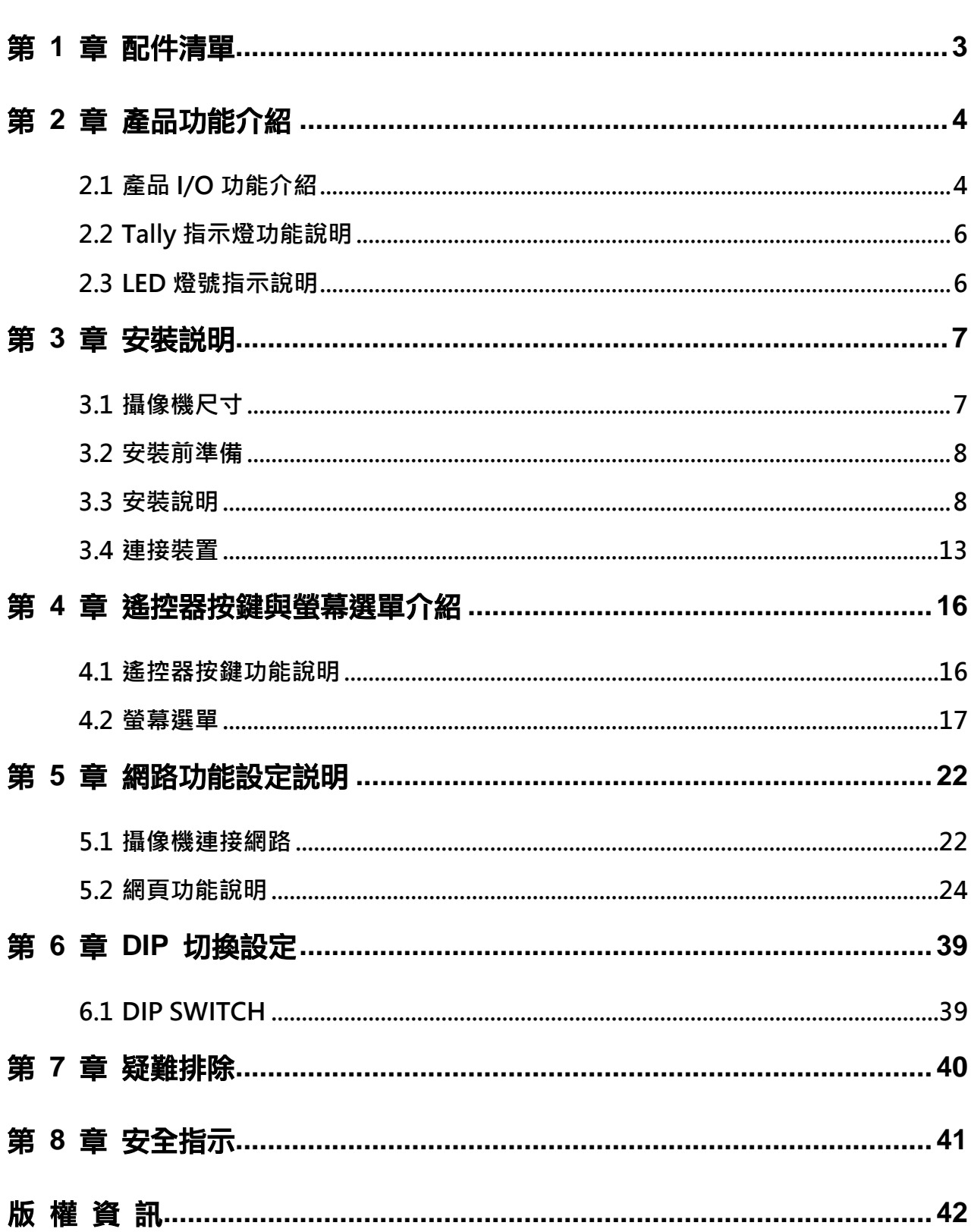

目錄

# Lumens®

# <span id="page-2-0"></span>第 **1** 章 配件清單

![](_page_2_Picture_52.jpeg)

![](_page_2_Picture_2.jpeg)

# <span id="page-3-0"></span>第 **2** 章 產品功能介紹

# <span id="page-3-1"></span>**2.1**產品 **I/O** 功能介紹

### **2.1.1** 正面

![](_page_3_Figure_3.jpeg)

![](_page_3_Picture_118.jpeg)

# Lumens®

![](_page_4_Figure_1.jpeg)

![](_page_4_Picture_254.jpeg)

# **Lumens**®

![](_page_5_Figure_1.jpeg)

![](_page_5_Picture_131.jpeg)

# <span id="page-5-0"></span>**2.2Tally** 指示燈功能說明

Tally 指示燈功能可透過 RS232 指令開啟, 請參考 VC-A71SN RS-232 command set 文件

# <span id="page-5-1"></span>**2.3LED** 燈號指示說明

![](_page_5_Picture_132.jpeg)

![](_page_5_Picture_7.jpeg)

# <span id="page-6-0"></span>第 **3** 章 安裝說明

- <span id="page-6-1"></span>**3.1**攝像機尺寸
	- **3.1.1** 攝像機正面及側面
		- 長 x 寬 x 高: 233 x 188 x 189 mm
		- 重量: 3.0Kg (未含鈑金)

![](_page_6_Picture_5.jpeg)

![](_page_6_Figure_6.jpeg)

![](_page_6_Figure_7.jpeg)

3.1.1.1 攝像機底部

底部三腳架鎖孔, 可安裝於標準規格 1/4"-20 UNC 的雲台三腳架上

![](_page_6_Figure_10.jpeg)

<span id="page-6-2"></span>![](_page_6_Picture_11.jpeg)

### **3.2**安裝前準備

高清攝像機的安裝和連接需要專門的技巧,若用戶自行安裝時請依照安裝步驟循序安裝,且 確認設備之安裝穩定牢固,並注意自身安全,避免意外。

- 3.2.1 確認安裝環境的安全性,請勿將機體安裝於不可靠之天花板或易於掉落之處,以免發生 意外。
- **3.2.2** 請先檢查箱內之配件是否齊全,若有缺件,請與供應商連絡並告知短缺之配件,且請保 持箱體配件之完整。
- 3.2.3 安裝前須事先規劃攝像機安裝的位置,請依照下列項目規劃安裝的位置
	- 3.2.3.1 確認取像物件的擺設位置。
	- 3.2.3.2 確認攝像機與其他燈源是否保持適當距離。

#### <span id="page-7-0"></span>**3.3**安裝說明

#### **3.3.1** 將攝像機安裝於桌面

3.3.1.1 安裝注意事項

- ◆ 請將機台安裝於平坦的桌面
- 搬運時,勿用手抓取攝像機頭
- ◆ 請勿用手轉動攝像機頭,不當的轉動可能會導致攝像機故障

![](_page_7_Picture_13.jpeg)

3.3.1.2 安裝步驟

請將攝像機放置於平坦的桌面,以確保機器俯仰/平移時的操作及底部風扇散熱良好

![](_page_7_Picture_16.jpeg)

#### **3.3.2** 我想要將攝像機安裝於天花板

- 3.3.2.1 準備安裝所需零件與設備
	- ■箱内配件(安裝鈑金A, B、M3 螺絲銀色\*8 顆、黑色\*2 顆)
	- 鎖固於天花板吊架螺絲 \*4 顆
	- 鑽孔機、螺絲起子、梯子

![](_page_7_Picture_22.jpeg)

3.3.2.2 安裝鈑金尺寸圖

■ 安裝鈑金 A-主機側

![](_page_8_Figure_2.jpeg)

安裝鈑金 A –主機側

![](_page_8_Picture_4.jpeg)

■ 安裝鈑金 B-天花板側

![](_page_9_Figure_1.jpeg)

安裝鈑金 B –天花板側

![](_page_9_Picture_3.jpeg)

#### 3.3.2.3 安裝注意事項

- 1. 安裝前,請確認機台與取像物件間的方位
- 2. 建議機台安裝距離與被攝物品距離為 2 公尺以上,最佳距離請依鏡頭使用倍率調整

![](_page_10_Figure_3.jpeg)

- 3. 本機台(含安裝鈑金)重量約為 4 kg, 若需要安裝於天花板上,請使用符合 UL 安全認可之吊 架,以避免機台掉落。
- 4. 請定期檢查攝像機安裝是否穩固。
- 5. 請定期清潔底部散熱風扇,確保機台散熱效果良好。
- 3.3.2.4 安裝步驟
	- 1. 移除機台底座的 4 顆腳墊,腳墊設計為可拆式,用手逆時鐘旋轉即可將腳墊取下。 **<**說明**>**卸下的腳墊請務必妥善保管,以便日後需求使用。

![](_page_10_Picture_9.jpeg)

![](_page_10_Picture_10.jpeg)

2. 將安裝鈑金 A 以 4 顆 M3 銀色螺絲鎖固於機器底座

![](_page_11_Picture_1.jpeg)

3. 將安裝鈑金 B 鎖固於天花板之吊架

#### **<**注意**>**

- (1) 請使用符合 UL 安全認可之吊架
- (2) 請預留攝像機連接線材的孔位
- 4. 將安裝鈑金 A 與安裝鈑金 B 結合
	- (1) 將安裝鈑金 A 上推至天花板向右卡入安裝鈑金 B
	- (2) 再鎖上 2 顆 M3 銀色螺絲、1 顆 M3 黑色螺絲固定

![](_page_11_Picture_9.jpeg)

![](_page_11_Picture_10.jpeg)

- 3.3.2.5 如何移除
	- 1. 將連接線從攝像機移除
	- 2. 將天花板連同攝像機取下後, 先移除鎖固安裝鈑金 A 與安裝鈑金 B 的 3 顆螺絲, 向左推後取 下機台
	- 3. 再分別移除吊架與機台間的螺絲

### <span id="page-12-0"></span>**3.4**連接裝置

#### **3.4.1** 連接 **RS-232**

使用 RS-232 in/out 最高可連接 7 台 Lumens 攝像機。

![](_page_12_Figure_7.jpeg)

#### ■ RS-232 腳位定義說明

#### $\star$  RS-232 IN Pins Instructions

![](_page_12_Picture_142.jpeg)

#### ▼ RS-232 Connection Instructions

#### RS-232 IN of VC **RS-232 of PC**

![](_page_12_Picture_143.jpeg)

#### ▼ RS-232 OUT Pins Instructions

| 8 II<br>$\vert\vert 6 \vert$<br>$4$   3<br>5<br>2 1 | <b>NO</b> | Pins       | Signals                 |
|-----------------------------------------------------|-----------|------------|-------------------------|
|                                                     |           | DTR        | Data Transmission Reade |
|                                                     | 2         | <b>DSR</b> | Data Set Reade          |
|                                                     | 3         | TXD        | Transmit Data           |
|                                                     | 4         | GND        | Ground                  |
|                                                     | 5         | RXD        | Receive Data            |
|                                                     | 6         | GND        | Ground                  |
|                                                     | 7         | OPEN       | Reserved                |
|                                                     | 8         | OPEN       | Reserved                |

▼ RS-232 Connection Instructions

![](_page_12_Figure_17.jpeg)

![](_page_12_Picture_18.jpeg)

#### **3.4.2** 連接 **RS-422**

使用 RS-422 最高可連接 7 台 Lumens 攝像機。 **<**注意**>**當已經使用 RS-422 連接時,不可再使用 RS-232 連接。

![](_page_13_Figure_2.jpeg)

■ RS-422 腳位定義說明

#### ▼ RS-422 Pins Instructions

**RS-422** <u>AAAAAAAA</u> 123456789

![](_page_13_Picture_267.jpeg)

Camera

▼ RS-422 Connection Instructions

#### -Applicable to

**Lumens Compact Camera Controller** 

#### **Compact Camera** Controller

![](_page_13_Figure_11.jpeg)

#### ▼ RS-422 Connection Instructions

#### -Applicable to

**SONY Compact Camera Controller** 

![](_page_13_Picture_268.jpeg)

#### ▼ RS-422 Serial Connection

 $\overline{\phantom{1}}$  NC  $\overline{1}$ 

RXD IN+

TXD IN-

TXD IN+

 $\overline{2}$ NC

 $\overline{3}$  $NC$ 

 $\boxed{4}$  $\overline{\phantom{a}}$  NC

5 GND

 $_{\rm 6}$ RXD IN-

 $\overline{7}$ 

 $\mathbf{q}$ 

Up to seven cameras can be daisy-chained

**Third Camera** RXD OUT-╔ RXD OUT+  $\overline{2}$  $\overline{3}$ TXD OUT-TXD OUT+  $\boldsymbol{4}$  $\overline{5}$ GND RXD IN-6  $\overline{ }$ RXD IN+ TXD IN- $8$ ٠g TXD IN+ **Second Camera** RXD OUT- $\ddot{\phantom{0}}$ RXD OUT+ TXD OUTå, TXD OUT+ GND 5 RXD IN-RXD IN+  $\overline{z}$ TXD IN-8 TXD IN+ a **Compact Camera** Controller **First Camera** RXD OUT- $\overline{1}$  $\overline{2}$ RXD OUT+ TXD OUT- $\overline{3}$ TXD OUT+ 4 GND  $5 -$ RXD IN-6 RXD IN+ TXD IN-TXD IN+

![](_page_13_Picture_19.jpeg)

■ RS-422 接線說明

1. 握住 RS-422 連接頭兩邊,向外拉出,如下圖箭頭所指方向

![](_page_14_Picture_2.jpeg)

2. 剝去一段銅線(AWG Nos.28 to18)外皮,插入接頭孔槽後,以平頭螺絲刀鎖緊固定

![](_page_14_Picture_4.jpeg)

3. 將完成接線之 RS-422 接頭插回攝像機, 即完成連接

![](_page_14_Picture_6.jpeg)

![](_page_14_Picture_7.jpeg)

# <span id="page-15-0"></span>第 **4** 章 遙控器按鍵與螢幕選單介紹

# <span id="page-15-1"></span>**4.1**遙控器按鍵功能說明

![](_page_15_Picture_262.jpeg)

# Lumens®

## <span id="page-16-0"></span>**4.2**螢幕選單

<說明>使用遙控器按[**MENU**],叫出螢幕選單;預設值用底線粗體表示。

![](_page_16_Picture_416.jpeg)

![](_page_16_Picture_3.jpeg)

![](_page_17_Picture_460.jpeg)

![](_page_17_Picture_1.jpeg)

![](_page_18_Picture_471.jpeg)

![](_page_18_Picture_1.jpeg)

![](_page_19_Picture_401.jpeg)

![](_page_20_Picture_27.jpeg)

![](_page_20_Picture_1.jpeg)

### <span id="page-21-1"></span><span id="page-21-0"></span>**5.1**攝像機連接網路

#### **5.1.1** 網路連接

常用之網路連接方式有兩種,如下所示

1. 通過交換機或路由器連接

![](_page_21_Figure_5.jpeg)

2. 通過網路線直接連接,須修改電腦之 IP 位址同攝像機使用之網段 例: 攝像機出廠預設 IP 位址為 192.168.100.100, 需將電腦 IP 位址設定相同網段如 192.168.100.101,電腦才可正確與攝像機連線

![](_page_21_Picture_7.jpeg)

スタッチ 掻像機 かいしゃ しょうかん かんしゃ ふくしゃ おおや おおや おおや 電脳 はんしょう こうきょう こうしょう こうしょう こうしょう こうしょう こうしょう こうしょう

修改電腦網路設定

![](_page_21_Picture_101.jpeg)

![](_page_21_Picture_11.jpeg)

#### **5.1.2** 使用瀏覽器觀看畫面

- 開啟瀏覽器,在網址列輸入攝像機的 IP 位址
	- 例:[http://192.168.100.100](http://192.168.100.100/) (預設 IP 位址)
- 輸入管理者帳號及密碼

初次登入請參考 *5.2.3* 使用者管理 修改預設密碼

![](_page_22_Picture_5.jpeg)

Lumens 網路攝像機 ● 帳號: admin

● 密碼:9999(預設)

#### **5.1.3** 使用 **RTSP** 播放器觀看畫面

**<**說明**>** 需將 NDI|HX 功能關閉方可支援(請參考 *5.2.5* 設定*-*視訊*-NDI|HX* )

除瀏覽器及 VMS 外,亦可使用其它免費軟體進行 RTSP 連線,例:VLC、Quick Time、PotPlayer 等免費軟體

RTSP 連線位址格式如下 :

- RTSP Streaming 1 (4K@H.265)=> rtsp://攝像機 IP:8554/hevc
- RTSP Streaming 2 (1080P@H.264)=> rtsp://攝像機 IP:8557/h264
- RTSP Streaming 3 (720P@H.264)=> rtsp://攝像機 IP:8556/h264

如啟用密碼驗證,RTSP 連線位址如下:

- RTSP Streaming 1 rtsp://Username:Password@VC IP address:port/hevc
- RTSP Streaming 2/ 3 rtsp://Username:Password@VC IP address:port/h264
- 啟用密碼驗證功能, 請參考 *5.2.9* 設定*-*網路

範例:

開啟 VLC 軟體,點擊[開啟網路串流],輸入 URL: [rtsp://192.168.100.100:8554/hevc](rtsp://192.168.100.150:8557/h264)

![](_page_22_Picture_21.jpeg)

#### **5.1.4** 使用 **NDI Studio Monitor** 觀看畫面

**<**說明**>** 需將 NDI|HX 功能開啟方可支援(請參考 *5.2.5* 設定*-*視訊*-NDI|HX* ) 關於 NDI|HX 操作, 請至 NewTek 網站下載最新的 NDI 軟體 <https://www.newtek.com/>

![](_page_22_Picture_24.jpeg)

# <span id="page-23-0"></span>**5.2**網頁功能說明

# **5.2.1** 登入畫面

![](_page_23_Picture_88.jpeg)

# Lumens®

### **5.2.2** 即時觀看

**<**說明**>**NDI 設定為開啟時,不支援預覽窗格

![](_page_24_Picture_154.jpeg)

![](_page_24_Picture_3.jpeg)

### **5.2.3** 使用者管理

![](_page_25_Picture_100.jpeg)

![](_page_25_Picture_2.jpeg)

### **5.2.4** 設定**-**系統設置

**<**說明**>**NDI 設定為開啟時,不支預覽窗格

![](_page_26_Picture_169.jpeg)

![](_page_26_Picture_3.jpeg)

### **5.2.5** 設定**-**視訊

**<**說明**>**NDI 設定為開啟時,不支援預覽窗格

![](_page_27_Picture_213.jpeg)

![](_page_28_Picture_262.jpeg)

# ■ 串流參數設定

![](_page_28_Picture_263.jpeg)

![](_page_28_Picture_3.jpeg)

**5.2.6** 設定**-**攝像機

**<**說明**>**NDI 設定為開啟時,不支援預覽窗格

![](_page_29_Picture_187.jpeg)

![](_page_30_Picture_162.jpeg)

![](_page_31_Picture_228.jpeg)

# **5.2.7** 設定**-**圖像

**<**說明**>**NDI 設定為開啟時,不支援預覽窗格

![](_page_31_Picture_229.jpeg)

![](_page_32_Picture_190.jpeg)

### **5.2.8** 設定**-**音訊

![](_page_32_Picture_191.jpeg)

![](_page_32_Picture_192.jpeg)

![](_page_32_Picture_4.jpeg)

#### **5.2.9** 設定**-**網路

![](_page_33_Picture_188.jpeg)

![](_page_33_Picture_2.jpeg)

![](_page_34_Picture_296.jpeg)

## **5.2.10** 設定**-**時間

![](_page_34_Picture_297.jpeg)

### **5.2.11** 設定**-**維護**-**韌體更新

![](_page_35_Picture_108.jpeg)

## **5.2.12** 設定**-**維護**-**事件記錄

![](_page_35_Picture_109.jpeg)

#### **5.2.13** 設定**-**維護**-**系統服務

![](_page_36_Picture_137.jpeg)

### **5.2.14** 設定**-**維護**-**重啟

![](_page_36_Picture_138.jpeg)

![](_page_36_Picture_4.jpeg)

## **5.2.15** 關於

![](_page_37_Picture_67.jpeg)

![](_page_37_Picture_2.jpeg)

#### <span id="page-38-1"></span><span id="page-38-0"></span>**6.1DIP SWITCH**

### **6.1.1 OUTPUT Switch (**輸出解析度切換**)**

亦可透過 OSD/ RS-232 Command 切換, 以最後一次執行動作為主

![](_page_38_Picture_4.jpeg)

![](_page_38_Picture_183.jpeg)

### **6.1.2 IR SELECT (**遙控器選擇**)**

使用遙控器操作時,請確保 IR SELECT 與遙控器 Camera select 設定一致

![](_page_38_Picture_184.jpeg)

![](_page_38_Picture_185.jpeg)

![](_page_38_Picture_10.jpeg)

![](_page_38_Picture_11.jpeg)

![](_page_38_Picture_12.jpeg)

# <span id="page-39-0"></span>第 **7** 章 疑難排除

本章說明使用 VC-A71SN 時常遭遇的問題,提供建議解決方案,仍無法解決問題時,請洽經銷商 或服務中心。

![](_page_39_Picture_306.jpeg)

# Lumens®

# <span id="page-40-0"></span>第 **8** 章 安全指示

請務必遵循下列安全指示使用本產品:

- **1 操作**
	- 1.1 請依本產品建議的操作環境下使用,勿在水邊或熱源邊使用
	- 1.2 請勿將本產品傾斜或置於不穩定的推車、台面、或桌面上。
	- 1.3 操作插頭時,請清除插頭上灰塵,切勿將本產品使用於多孔插頭,以免產生火花或火災。
	- 1.4 請勿堵塞本產品外殼的溝槽或開孔,因其有通風及避免本產品過熱。
	- 1.5 請勿自行開啟或移除外蓋,因可能產生觸電或其他危險,維修服務請洽合格服務人員。
	- 1.6 如有下列情形,請將本產品的電源拔除,並洽合格服務人員進行維修服務:
		- 電源線有磨損或損壞時。
		- 本產品遭液體、雨、或水濺濕時。

#### **2** 安裝

2.1 基於安全性考量,請認購買的標準吊掛架符合 UL 或 CE 安全認可,並且由代理商認可的技術人員進行安裝。

#### **3** 存放

3.1 請勿將本產品的電線置於容易踐踏之處,以免磨損或損壞電線或插頭。

3.2 雷雨期間或長時間不用本產品時,請將電源插頭拔下。

3.3 請勿將本產品或配件置於震動或發熱的物體上。

#### **4** 清潔

4.1 清潔前請將所有接線拔下,使用乾燥的布擦拭表面,切勿使用酒精或揮發性溶劑擦拭。

#### **5** 電池(若產品、配件含有電池)

5.1 更換電池時,請僅使用相同或同類型電池

5.2 丟棄電池或產品時,請依國家地區相關指示丟棄舊電池或產品

#### **安全措施**

![](_page_40_Picture_23.jpeg)

此標誌表示裝置內含危險電壓,可能造成電擊危 險。請勿擅自開蓋,機內無供客戶維修的零件, 僅專業人員可進行維修。

![](_page_40_Picture_25.jpeg)

此標誌表示使用手冊內含本裝置之 重要操作及維修指示。

#### **■ FCC 警語**

This equipment has been tested and found to comply with the limits for a Class A digital device, pursuant to part 15 of the FCC Rules. These limits are designed to provide reasonable protection against harmful interference when the equipment is operated in a commercial environment.

#### Notice :

The changes or modifications not expressly approved by the party responsible for compliance could void the user's authority to operate the equipment.

本設備符合 FCC 規則第 15 部分的規定,本設備已經過測試,符合 A 類設備的限制。這些限制旨在為在商業環境操作設備提 供合理的保護,以防止有害干擾。

#### **IC 警語**

This digital apparatus does not exceed the Class A limits for radio noise emissions from digital apparatus as set out in the interference-causing equipment standard entitled "Digital Apparatus," ICES-003 of Industry Canada. Cet appareil numerique respecte les limites de bruits radioelectriques applicables aux appareils numeriques de Classe A prescrites dans la norme sur le material brouilleur: "Appareils Numeriques," NMB-003 edictee par l'Industrie.

#### **EN55032 CE 警語**

Operation of this equipment in a residential environment could cause radio interference. 警告:本設備在居住環境中使用可能會導致無線電干擾

![](_page_40_Picture_36.jpeg)

# <span id="page-41-0"></span>版 權 資 訊

版權所有© Lumens Digital Optics Inc.保留所有權利。

Lumens 為 Lumens Digital Optics Inc.正進行註冊的商標。

若未獲得 Lumens Digital Optics Inc.之書面同意, 不得以任何方式複製、重製、或傳送本檔, 除非因為購買本產品 可複製本檔當備份。

為了持續改良產品,本檔內之資訊可能變更,恕不另行通知。

為完整解釋或描述本產品如何使用,其他產品或公司的名稱可能會出現在本手冊中,因此沒有侵權之意。

免責聲明:對於本檔可能之技術或編輯錯誤或遺漏;提供本檔、使用或操作本產品而產生意外或關連性的損壞, Lumens Digital Optics Inc. 恕不負責。

![](_page_41_Picture_7.jpeg)